## **CARTA PORTE**

Para la elaboración de un comprobante de Ingresos con complemento carta porte, nos dirigiremos al módulo VENTAS> CARTA PORTE > ENTREGA DE MERCANCIA AL CLIENTE – INGRESO:

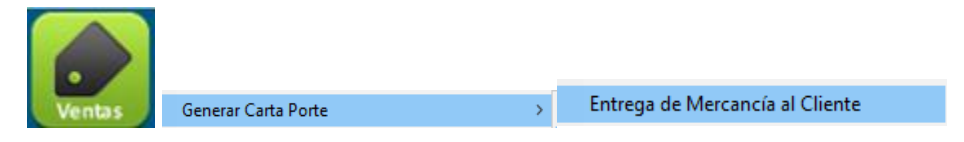

NOTA: Se elige esta opcion cuando la mercancia sale desde un almacen propio de las instalaciones del emisor del comprobante.

Seguido daremos seleccionaremos al cliente escribiendo su nombre o dando clic en el icono

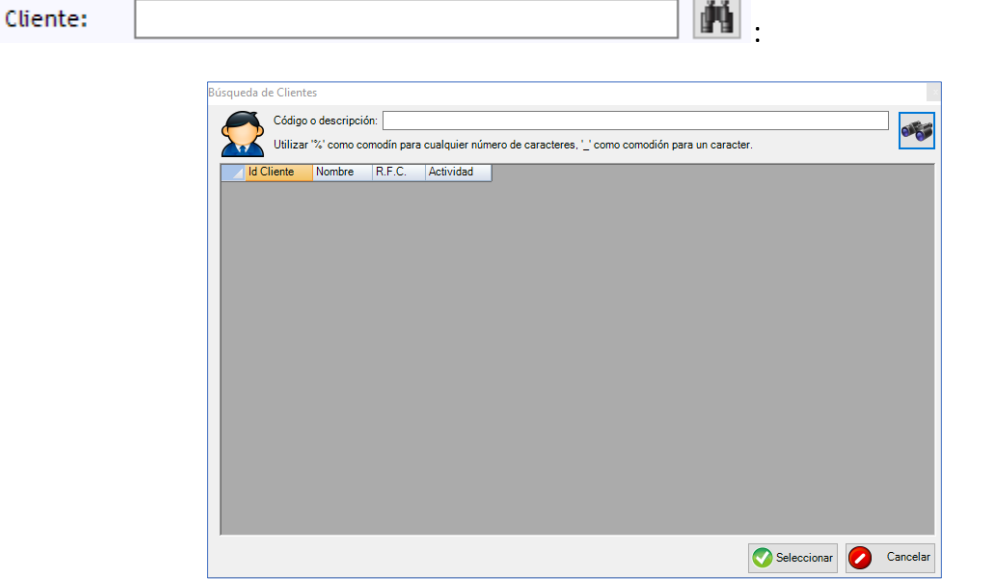

Después se procede a elegir el remitente eligiéndolo de la lista, aquí aparecerán todas las razones sociales disponibles de nuestro grupo empresarial.

Seguido de ahí elegiremos el cliente destinatario escribiendo su nombre o dando clic en el icono  $\mathbf{H}$ .

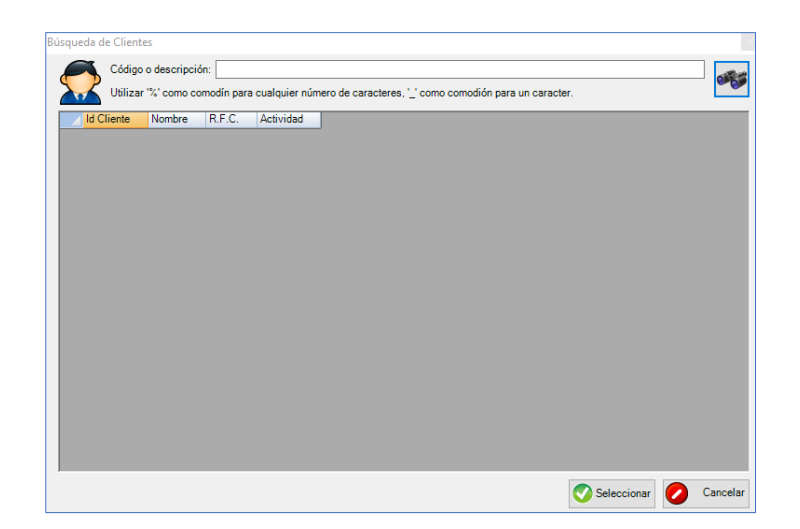

Se debe elegir fecha y hora de Salida del vehiculo y de Entrega estimada esta ultima debe ser mayor a la salida.

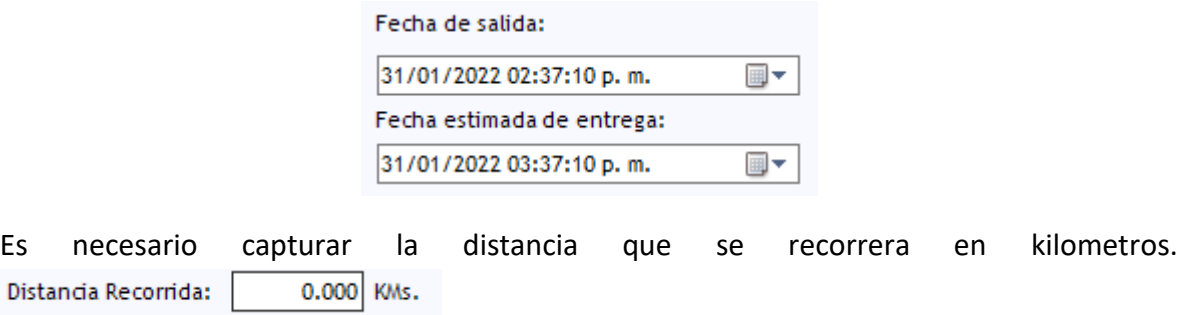

De igual manera elegiremos al conductor; (esta opción solo acepta empleados dados de alta en el rol de CHOFER, desde el módulo CATALOGO > EMPLEADOS);

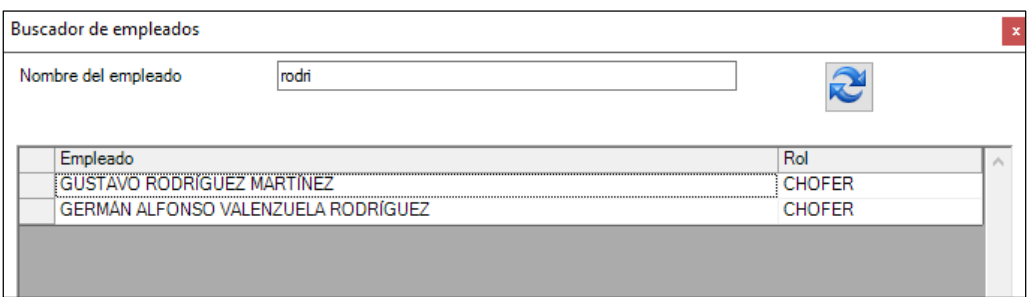

Y también elegiremos el nombre del camión (dado de alta en CATALOGOS – VEHICULOS (CAMIONES)) y si tiene doble remolque también debe elegirse después de darlo de alta en el mismo catálogo.

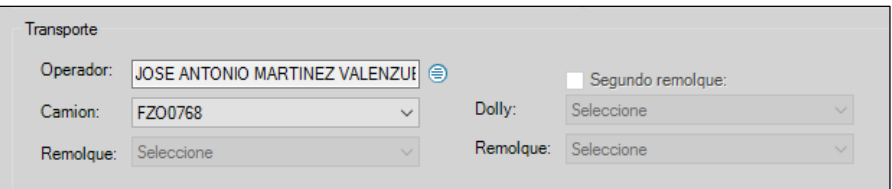

#### *PARA TRASLADO DE COMBUSTIBLES:*

Nota: Podremos posicionar el cursor en la parte de número de sellos, oprimiremos la tecla INSERT para agregarlos seleccionando si es físico o electrónico en la parte derecha (dato no obligatorio);

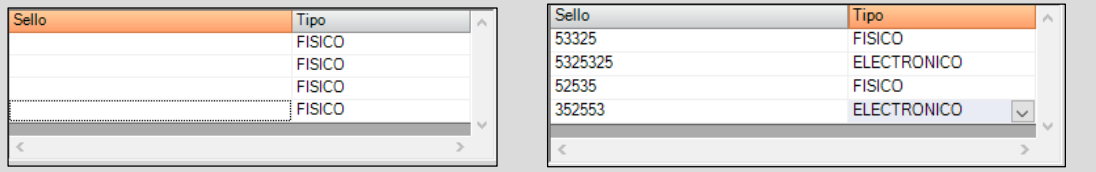

Continuando con la captura de los productos: se asigna cantidad al posicionar el cursor en la parte gris y presionar la tecla INSERT aparecerá el buscador de productos:

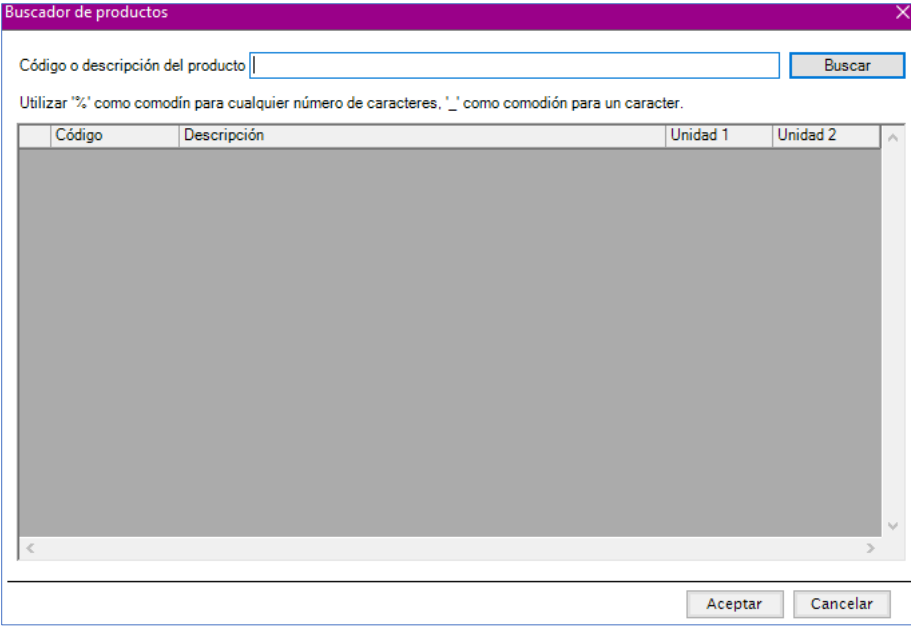

Una vez capturados los productos se podrá modificar:

- Descripción
- Cantidad,
- Peso Bruto
- Peso Neto

Valor de la mercancía.

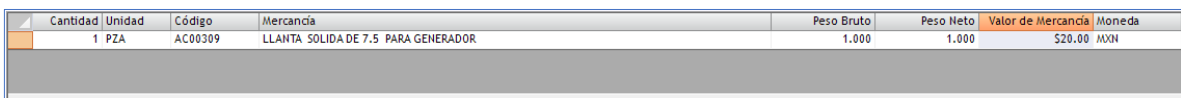

Se indicará un Subtotal para lo que se cobrará por el servicio de flete y el sistema calculará automáticamente los impuestos, sumando el total:

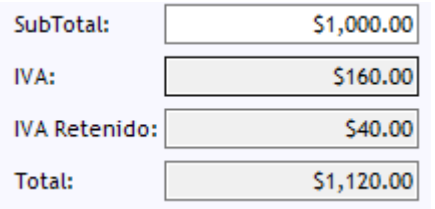

NOTA: La retención se calcula solo si el cliente (Emisor) es una persona moral.

Una vez hecho esto, daremos clic en GUARDAR.

#### VENTAS> CARTA PORTE > INGRESO POR SERVICIO DE FLETE:

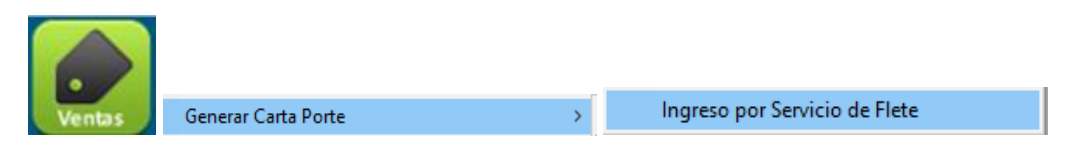

NOTA: Se elige esta opcion cuando la mercancia sale desde un almacen ajeno al emisor del comprobante.

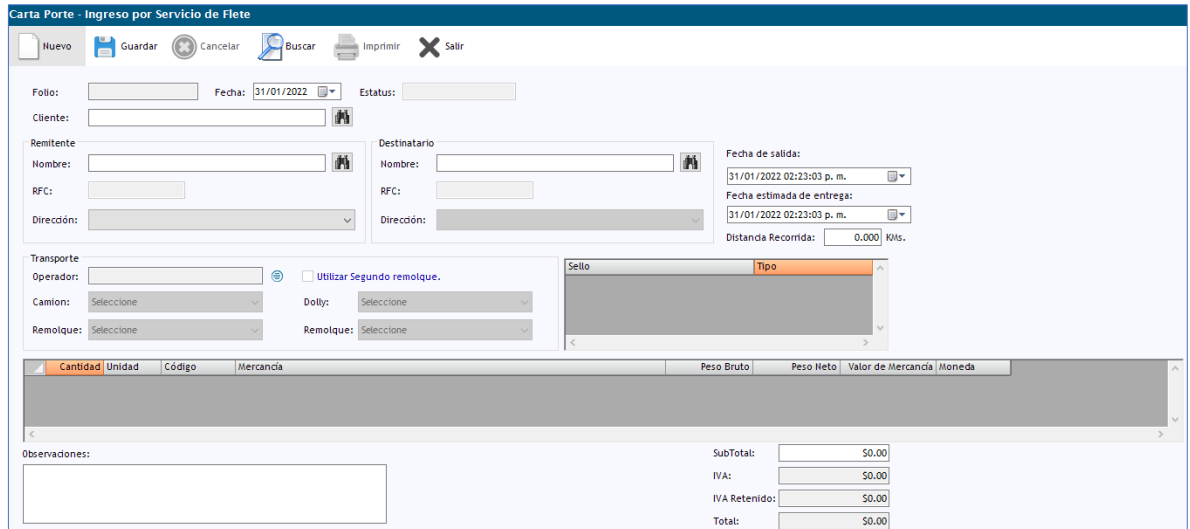

Seguido daremos seleccionaremos al cliente escribiendo su nombre o dando clic en el icono in l

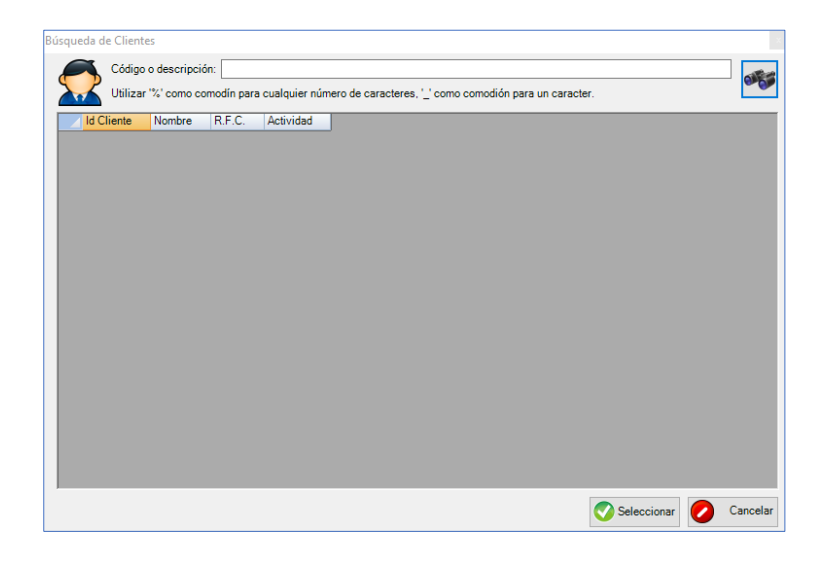

Una vez que lo elijamos procedemos a elegir el cliente de la dirección remitente escribiendo su nombre o dando clic en el icono **:** 

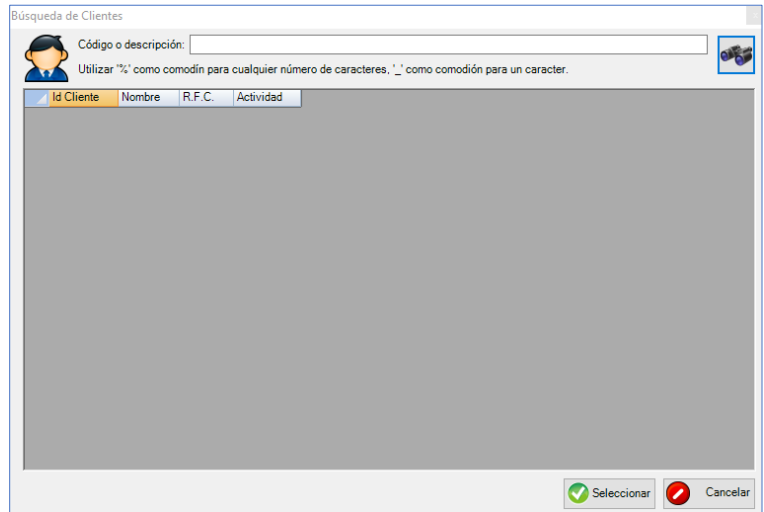

Después elegiremos el cliente destinatario escribiendo su nombre o dando clic en el icono **di** 

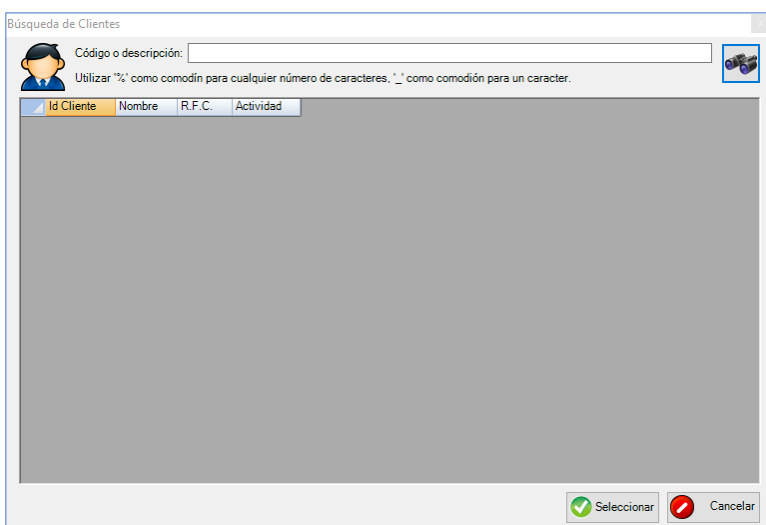

Se debe elegir fecha y hora de Salida del vehiculo y de Entrega estimada esta ultima debe ser mayor a la salida.

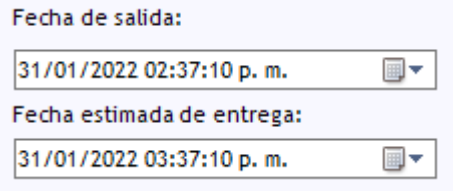

Es necesario capturar la distancia que se recorrera en kilometros. Distancia Recorrida:  $0.000$  KMs.

De igual manera elegiremos al conductor; (esta opción solo acepta empleados dados de alta en el rol de CHOFER, desde el módulo CATALOGO > EMPLEADOS);

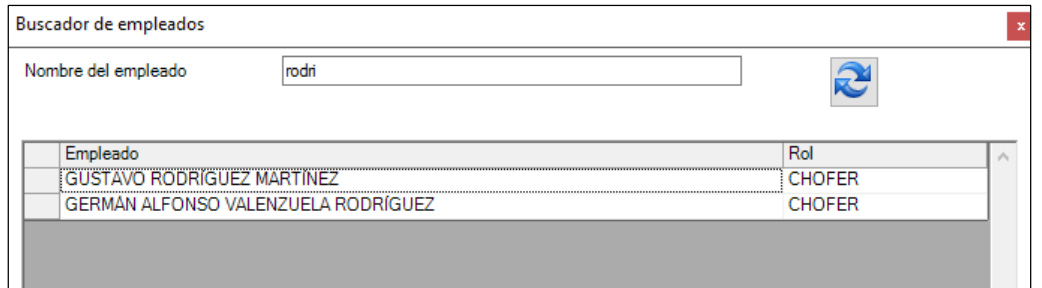

Y también elegiremos el nombre del camión (dado de alta en CATALOGOS – VEHICULOS (CAMIONES)) y si tiene doble remolque también debe elegirse después de darlo de alta en el mismo catálogo.

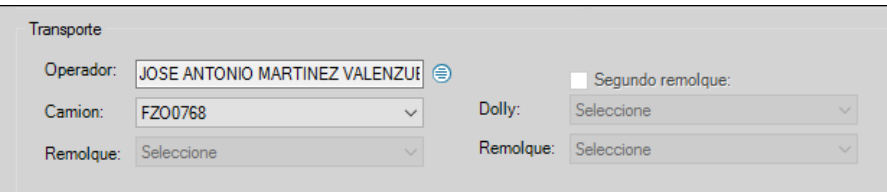

### *PARA TRASLADO DE COMBUSTIBLES:*

Nota: Podremos posicionar el cursor en la parte de número de sellos, oprimiremos la tecla INSERT para agregarlos seleccionando si es físico o electrónico en la parte derecha (dato no obligatorio);

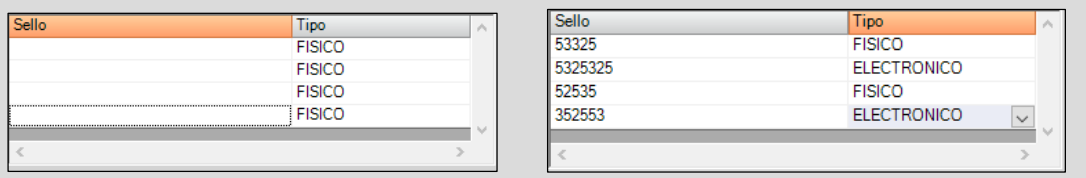

Continuando con la captura de los productos: se asigna cantidad al posicionar el cursor en la parte gris y presionar la tecla INSERT aparecerá el buscador de productos:

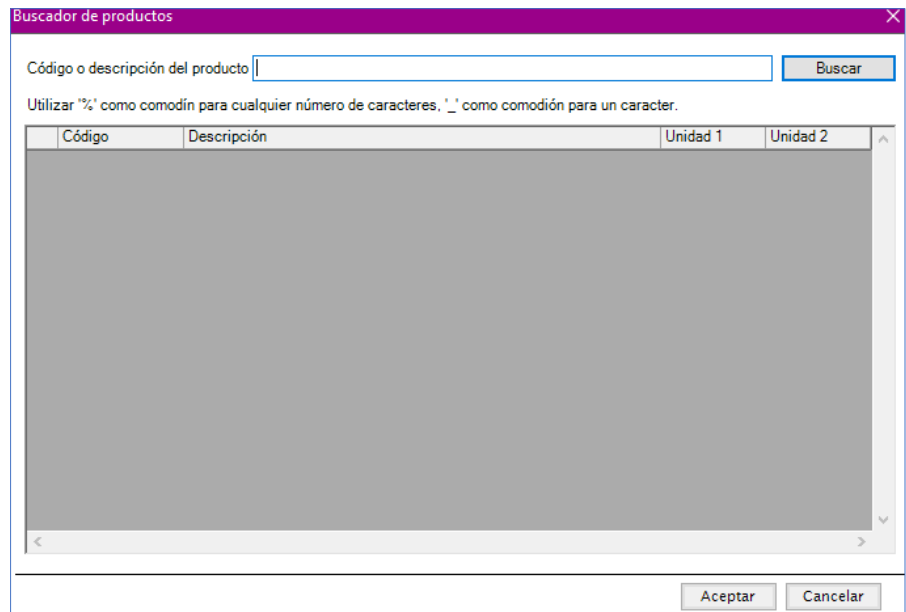

Una vez capturados los productos se podrá modificar:

- Descripción
- Cantidad,
- Peso Bruto
- Peso Neto
- Valor de la mercancía.

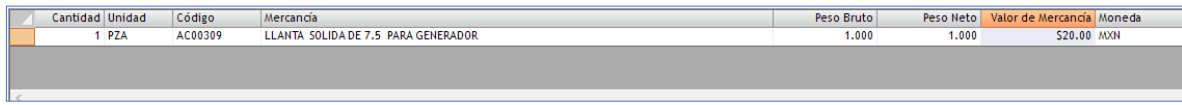

Se indicará un Subtotal para lo que se cobrará por el servicio de flete y el sistema calculará automáticamente los impuestos, sumando el total:

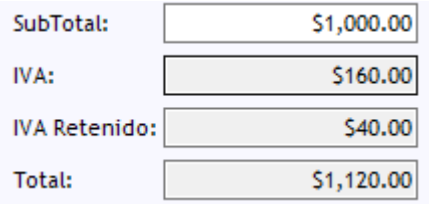

NOTA: La retención se calcula solo si el cliente (Emisor) es una persona moral.

Una vez hecho esto, daremos clic en GUARDAR e IMPRIMIR.

# **FACTURACIÓN DE FLETES**

Ventas

Ya que tenemos la carta porte generada podemos proceder a facturar el Flete desde el módulo de VENTAS> FACTURACIÓN DE FLETES Y HONORARIOS.

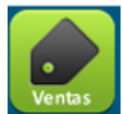

Carta porte Facturacion Fletes y Honorarios

## 1. Dar clic en la opción FLETES y después en el botón NUEVO

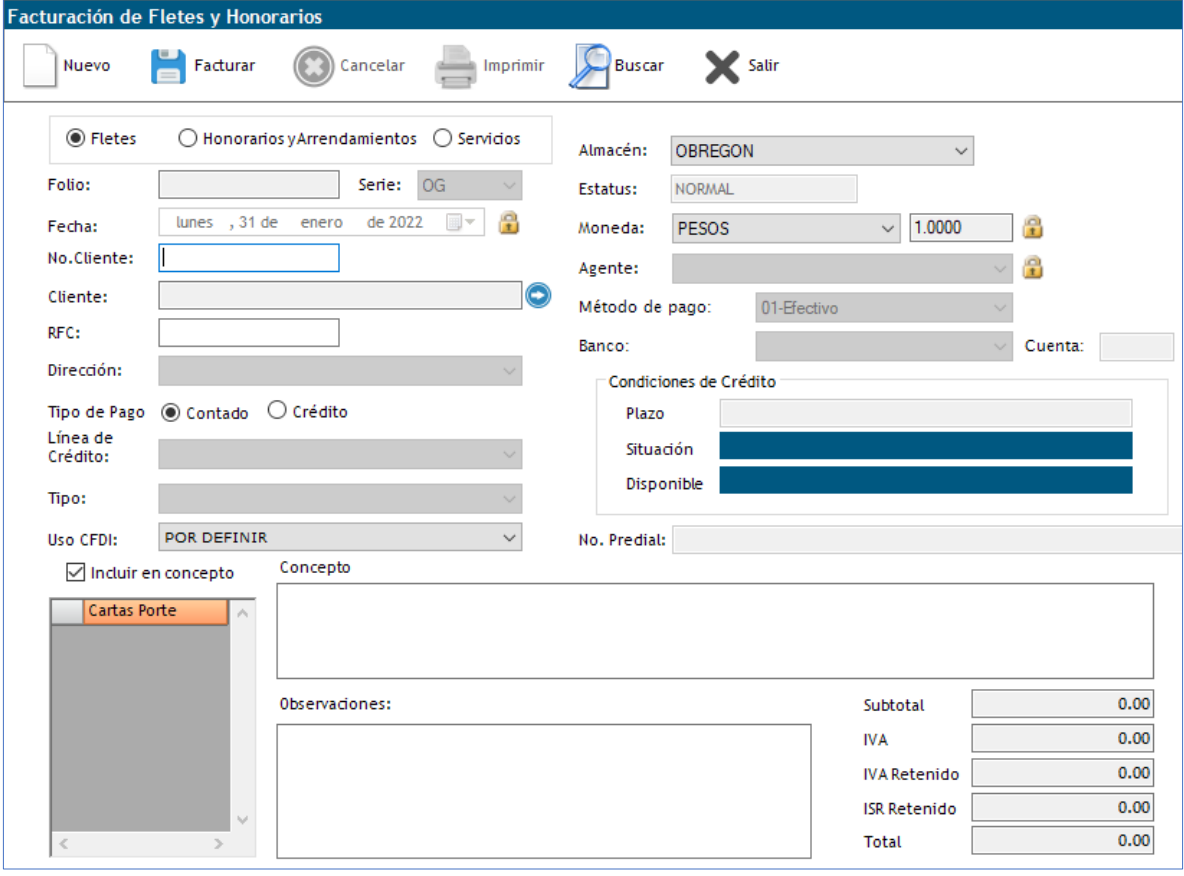

2. El primer paso será seleccionar al cliente o teclear su ID

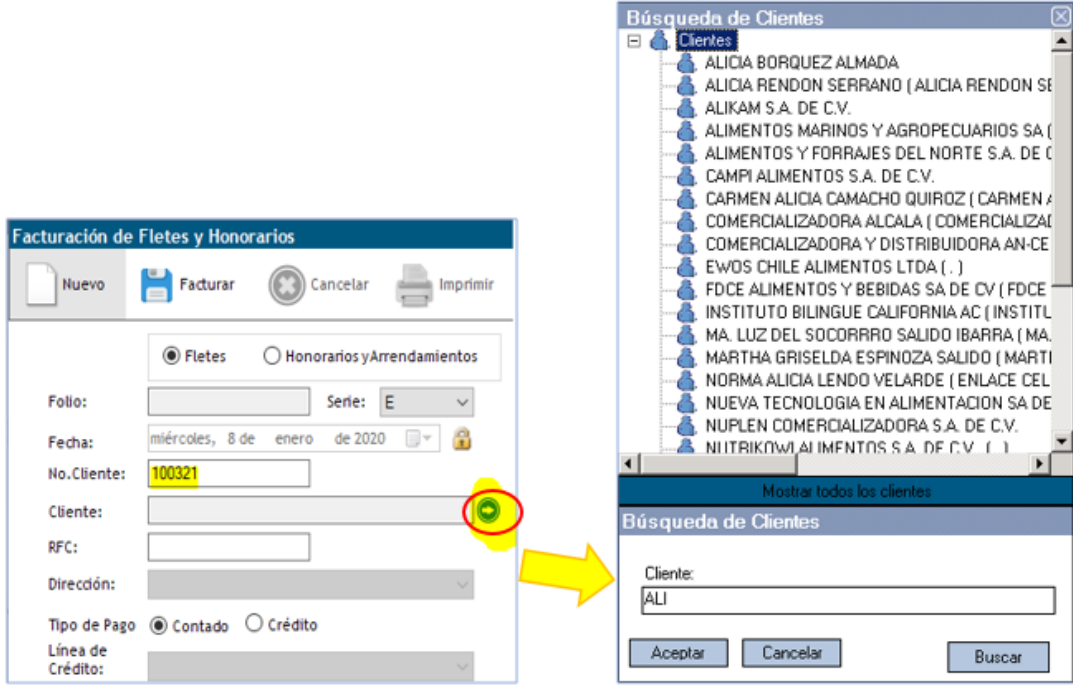

3. Al lado derecho de la pantalla aparecerán de forma automática las cartas portes dadas de alta para ese cliente, debemos seleccionar la que necesitamos facturar:

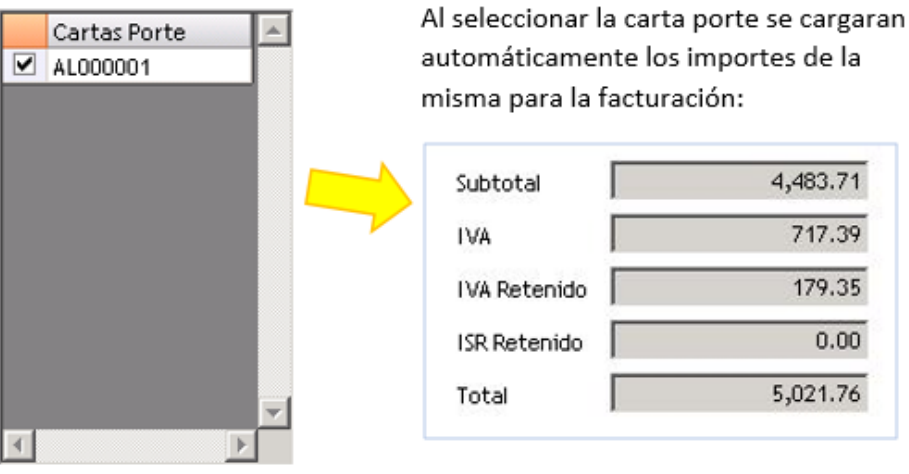

4. Agregar un concepto para que se visualice en la factura:

#### Concepto

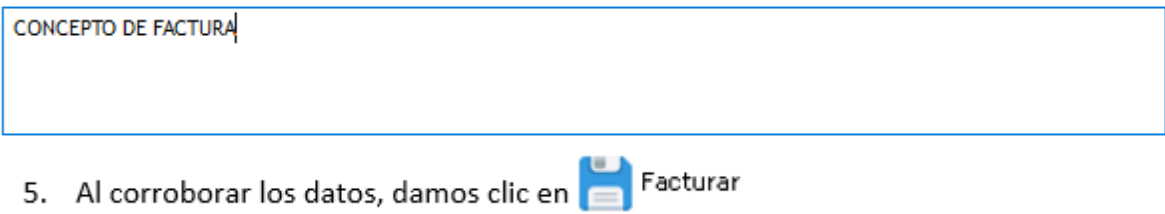